## 教育部雲端帳號(OpenID)登入操作說明

## ※以電腦網頁版登入

步驟1:由 PaGamo 官方網頁 <https://www.pagamo.org/>,進入遊戲。

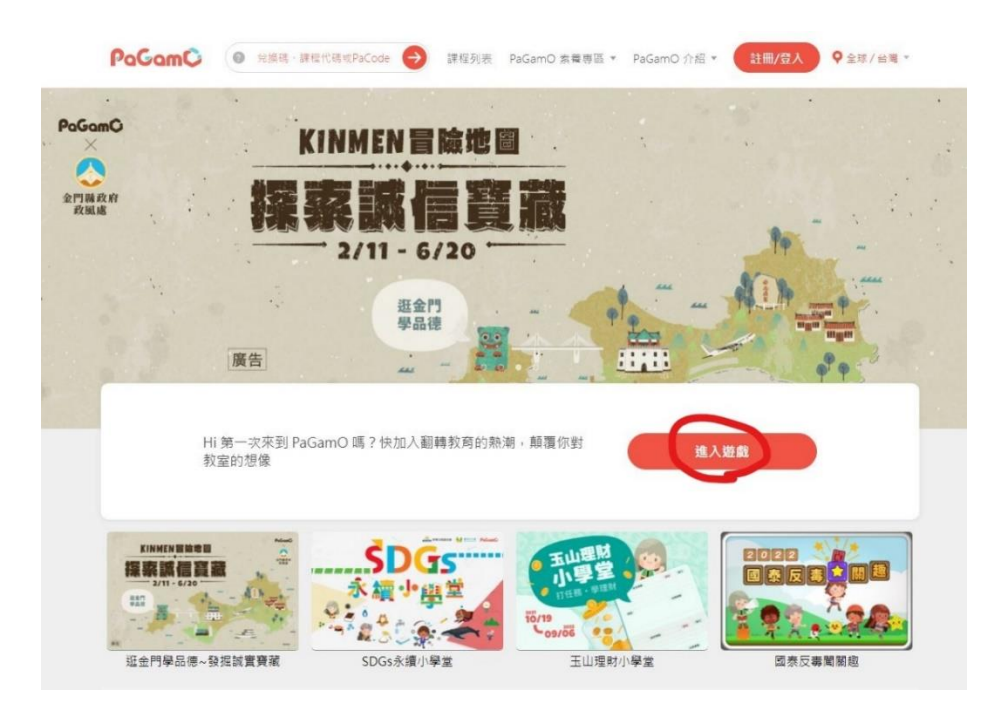

步驟 2:由「登入」選項,按圈起圖示以教育部雲端帳號(OpenID)登入。

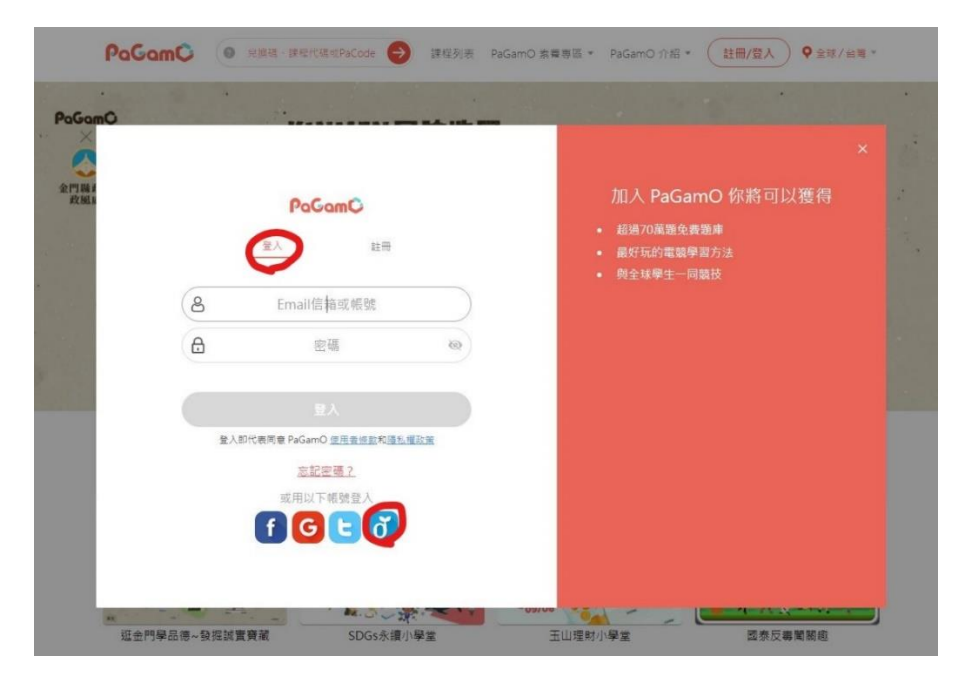

步驟 3: 以教育部雲端帳號密碼登入,俾利統計學生完成遊戲任務次數。

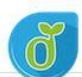

教育體系單一簽入服務

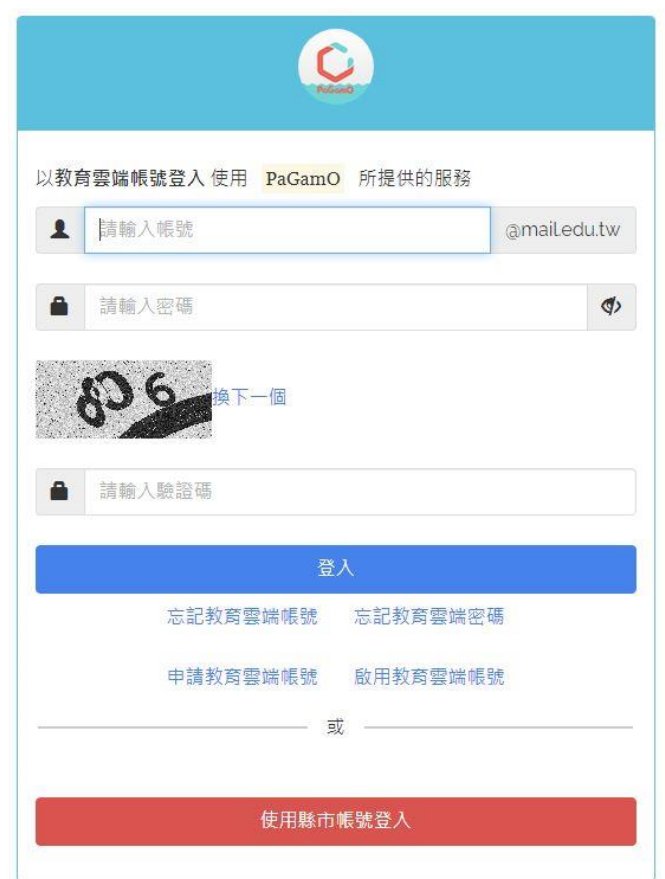

## ※以手機 APP 版登入

步驟 1:請搜尋「PaGamo」APP 並下載。

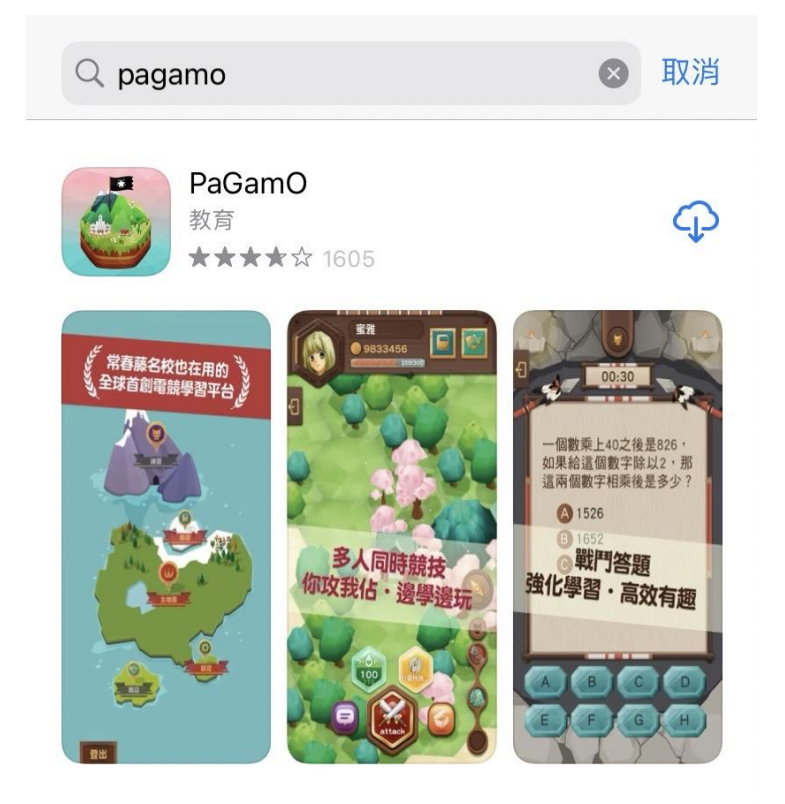

步驟 2:打開 PaGamo APP,選擇地區「全球/臺灣」按確定進入。

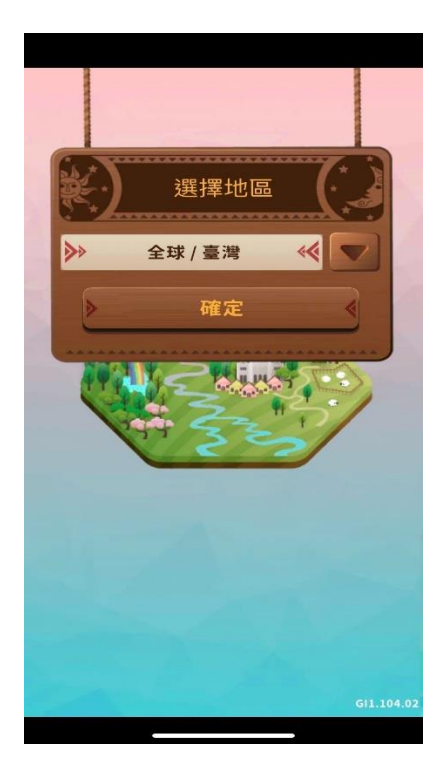

步驟 3:於登入選項下,按圈起圖示以教育部雲端帳號(OpenID)登入。

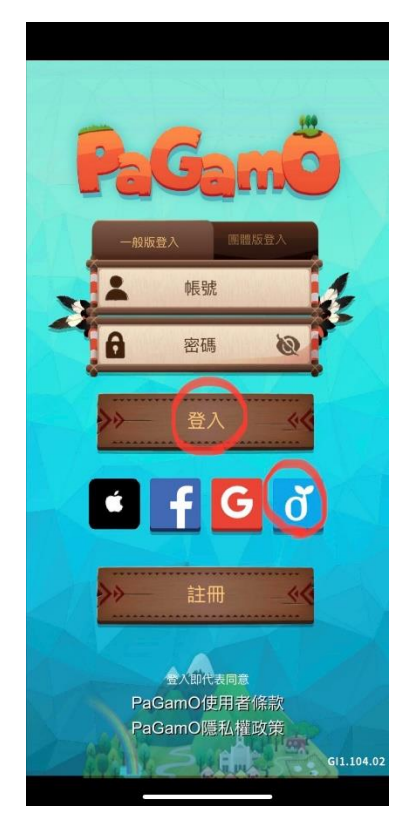

步驟4:以教育部雲端帳號密碼登入,俾利統計學生完成遊戲任務次數。

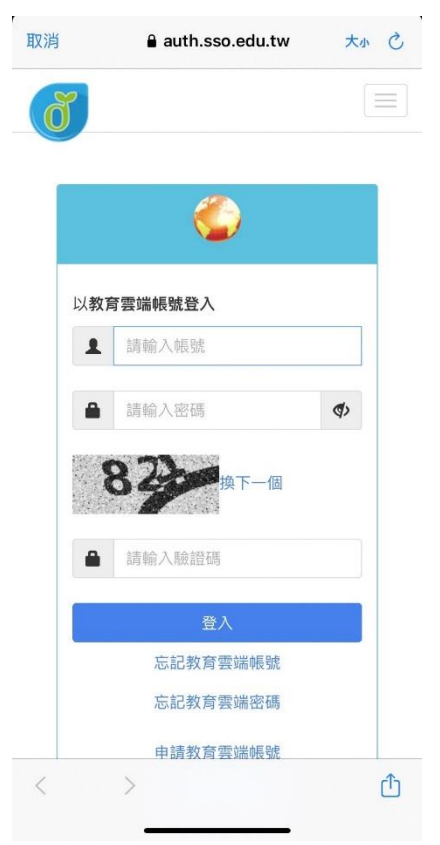